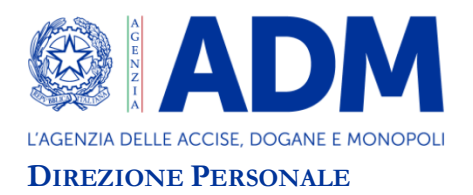

Prot.: 246033/RU Roma, 10 giugno 2022

- A: DIREZIONE GENERALE
	- UFFICIO DEL DIRETTORE
	- UFFICIO GESTIONE SEQUESTRI
	- UFFICIO EVENTI E RELAZIONI ESTERNE
	- UFFICIO ACCERTAMENTO
	- UFFICIO STUDI E PROGETTI SPECIALI
	- UFFICIO PREDISPOSIZIONE **NORMATIVA**
	- UFFICIO SVILUPPO E FORMAZIONE DEL PERSONALE

DIREZIONI CENTRALI DIREZIONI TERRITORIALI

S.A.I.S.A.

OGGETTO: Sistema di valutazione del personale non dirigenziale. Notifica schede di valutazione annualità 2020 e fasi successive.

Si fa seguito alle note n. 32597/RU del 27 gennaio 2020, n. 149118/RU del 17 maggio 2021, n. 177356 del 4 giugno 2021, n. 124415/RU del 18 marzo 2022, al fine di fornire istruzioni per la notifica delle schede di valutazione e per la conduzione delle fasi successive dell'*iter* valutativo relativo all'annualità 2020. Come è noto, per tale annualità si applica il sistema di valutazione "*transitorio*" adottato con determinazione n. 414672/RU del 16 novembre 2020.

## **1 FASE DI NOTIFICA**

A decorrere dalla data di pubblicazione della presente direttiva e fino al **16 giugno 2022** i Valutatori dovranno procedere alla notifica delle schede di valutazione (annualità 2020) tramite l'applicazione informatica "*Valutazione personale non dirigenziale*" (sito intranet *"Applicazioni → Personale → Valutazione personale non dirigenziale"*, ovvero dal menu di *"Aida → altri servizi → Sigma → Valutazione personale non dirigenziale"*). Il Valutatore assente dal servizio sino a tale data, provvederà alla notifica delle schede il primo giorno lavorativo utile dalla ripresa del servizio.

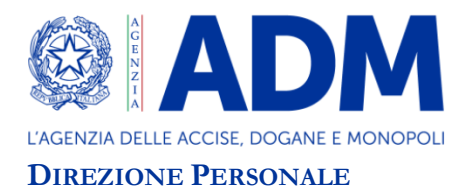

 $\overline{a}$ 

Allo scopo, il Valutatore, una volta effettuato l'accesso all'applicazione informatica, dovrà selezionare dal menù la voce "**Gestione invio valutazione**"→ "**Notifica valutazioni**", l'anno di valutazione (**2020**), la **Struttura di vertice** e l'**Ufficio** per il quale vuole procedere alla notifica delle schede di valutazione. Dopo che il sistema avrà restituito l'elenco delle schede di valutazione del personale, il Valutatore dovrà quindi selezionare il tasto "**notificabile**" posto alla fine della pagina e successivamente confermare l'operazione**[1]** .

Ad invio per notifica delle schede di valutazione da parte del Valutatore avvenuto il Valutato riceverà un messaggio sulla casella di posta elettronica personale (nome.cognome@adm.gov.it) con l'invito a collegarsi all'applicazione informatica per visualizzare la propria scheda.

Una volta effettuato l'accesso all'applicazione informatica, il Valutato dovrà selezionare dal menù la voce "**gestione scheda → ricerca scheda***"* e impostare l'anno di valutazione (**2020**) [2] . Al Valutato apparirà la schermata che consentirà di visualizzare la scheda di valutazione cliccando l'apposito pulsante **"visualizza"** . **Da questo momento la scheda di valutazione viene considerata notificata e inizia a decorrere il termine di 20 giorni entro i quali il Valutato può condividere o non condividere i punteggi attribuiti.**

**Tutto il personale in servizio dovrà accedere all'applicazione informatica e visualizzare la scheda di valutazione entro 5 giorni lavorativi dall'avviso ricevuto sulla casella di posta elettronica personale e in ogni caso nei 5 giorni successivi alla data di scadenza prevista per l'invio della notifica.** Il personale assente dovrà accedere all'applicazione informatica e visualizzare la scheda di valutazione il primo giorno utile dalla ripresa del servizio.

Decorsi 5 giorni dalla trasmissione per notifica ai Valutati, il Valutatore tramite l'applicativo dovrà verificare che le schede risultino notificate**[3]** . In caso contrario, il Valutatore dovrà appurare i motivi alla base di tale circostanza e la natura degli stessi. Qualora le cause abbiano carattere tecnico (ad esempio, malfunzionamento dell'applicativo) sarà cura del Valutatore contattare il numero verde di SOGEI indicato in calce alla presente Direttiva.

<sup>[1]</sup> Le schede passeranno allo stato "NOTIFICABILE" e successivamente, quando l'applicativo le renderà visibili ai Valutati, allo stato "TRASMESSA PER NOTIFICA".

<sup>[2]</sup> Qualora il Valutato abbia ricevuto il messaggio di posta elettronica contenente l'invito ad accedere all'applicazione informatica, abbia effettuato l'accesso alla medesima e il sistema abbia restituito il messaggio: "*ERRORE: non esiste alcuna scheda*", si tratterà verosimilmente di problema tecnico e pertanto il Valutato dovrà contattare il numero verde SOGEI indicato in calce alla presente Direttiva. Laddove invece siano decorsi 5 giorni dalla data di scadenza prevista per l'invio della notifica e non abbia ancora ricevuto alcun messaggio di posta elettronica contenente l'invito ad accedere all'applicazione informatica, il Valutato dovrà comunque accedere all'applicazione informatica; se, una volta effettuato l'accesso, il sistema restituirà il messaggio: "*ERRORE: non esiste alcuna scheda*", dovrà segnalare la circostanza al Valutatore al fine di verificare l'effettivo invio della notifica.

<sup>&</sup>lt;sup>[3]</sup> Ovvero che le schede dei Valutati in servizio siano passate dallo stato "TRASMESSA PER NOTIFICA" allo stato "NOTIFICATA".

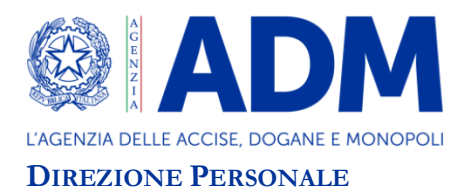

### **1.1 Gestione schede Valutati che abbiano prestato servizio in più Uffici nel corso dell'anno di valutazione anche contestuale**

Come è noto, nel caso in cui il Valutato risulti assegnato (anche contestualmente) a diversi Uffici nel corso dell'anno 2020, la valutazione è riportata in schede separate (di seguito "schede di dettaglio"), redatte ciascuna, di norma, dal dirigente che era superiore gerarchico del Valutato nel periodo di riferimento. Le singole schede di dettaglio confluiscono in un'unica scheda riepilogativa ove il punteggio complessivo è calcolato automaticamente dall'applicativo e consiste nella media aritmetica ponderata dei punteggi riportati nelle singole schede di dettaglio.

In tale fattispecie, la notifica avrà dunque ad oggetto sia la scheda riepilogativa sia le singole schede di dettaglio e l'invio sarà effettuato da ciascun Valutatore per le schede di propria competenza (la scheda riepilogativa sarà inviata con l'ultima scheda di dettaglio notificata).

Il Valutato dovrà visualizzare le singole schede di dettaglio e la scheda riepilogativa e procedere come di seguito indicato per le fasi successive alla notifica.

### **Si precisa che tutte le fasi dovranno essere condotte con riguardo a ciascuna scheda di dettaglio**.

#### **1.2 Notifica delle valutazioni ai Valutati assenti dal servizio per lunghi periodi o cessati**

Nei casi di assenza dal servizio per più di 30 giorni solari o di cessazione dal servizio del Valutato, il Valutatore provvederà a richiedere al Valutato (o, nel caso in cui il dipendente sia cessato dal servizio, all'Ufficio deputato alla gestione del personale o, per il personale centrale, all'Ufficio Stipendi e previdenza) un recapito di posta elettronica certificata o un indirizzo presso il quale trasmettere la scheda di valutazione e la presente direttiva. Acquisito detto recapito, il Valutatore dovrà trasmettere al Valutato la scheda di valutazione (debitamente firmata e datata) e la presente direttiva all'indirizzo di posta elettronica certificata comunicato oppure a mezzo raccomandata. In alternativa all'invio della raccomandata, il Valutato potrà comunicare di voler ricevere tale documentazione su una casella di posta personale non appartenente al dominio dell'Agenzia. In tale ultimo caso, il Valutato dovrà rispondere al messaggio di posta elettronica trasmesso dal Valutatore dando espressa conferma del ricevimento della predetta documentazione. Tale conferma dovrà essere inviata entro e non oltre sette giorni dalla data di trasmissione del messaggio di posta elettronica da parte del Valutatore. Dalla data di invio della conferma di lettura decorre il termine entro il quale il Valutato potrà condividere o non condividere la scheda di valutazione. Laddove il Valutato non provveda a fornire il prescritto riscontro, la scheda si considererà notificata nel giorno dell'invio della documentazione da parte del Valutatore; da tale data decorreranno pertanto i termini previsti. È sempre possibile procedere alla notifica di persona. In tal caso, il Valutato apporrà direttamente sulla scheda - stampata in duplice copia e sottoscritta dal Valutatore - data e firma in segno di avvenuta notifica; una copia sarà consegnata al Valutato, l'altra resterà al Valutatore.

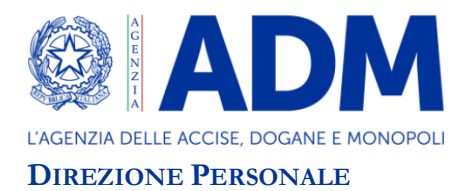

 $\overline{a}$ 

Laddove la notifica venga effettuata al di fuori dell'applicativo informatico, l'espletamento delle successive fasi dell'iter valutativo dovrà avvenire stesso mezzo<sup>[5]</sup> e nel rispetto della tempistica stabilita.

Il Valutatore dovrà comunicare tempestivamente all'Ufficio Valutazione di questa Direzione l'elenco dei nominativi dei dipendenti per i quali la notifica è avvenuta extra-sistema. Al predetto Ufficio dovranno essere comunicate anche tutte le altre attività valutative successive alla notifica effettuata al di fuori dell'applicativo.

Per individuare e gestire le schede dei Valutati cessati, il Valutatore dovrà accedere all'applicativo "*Valutazione personale non dirigenziale*" e selezionare dal menù principale la voce "**Gestione cessati → caricamento schede cessati"**. Impostando i criteri di ricerca obbligatori (anno, struttura di vertice e Ufficio) il sistema restituirà l'elenco delle schede del personale cessato relativo all'Ufficio selezionato<sup>[6]</sup>. Le schede potranno essere quindi stampate, firmate, datate e notificate al personale cessato con le modalità sopra descritte.

## **1.3 Notifica delle valutazioni effettuate da Valutatori cessati o in servizio presso altra Amministrazione**

Qualora il Valutatore risulti cessato o assente dal servizio per periodi non compatibili con l'espletamento delle attività connesse alla valutazione nel rispetto dei tempi previsti dalla presente direttiva, le schede saranno notificate, di norma, da colui che è subentrato nell'esercizio delle funzioni dirigenziali. Analogamente, il responsabile subentrato dovrà curare le successive fasi dell'iter valutativo.

## **1.4. Notifica delle valutazioni del personale in servizio all'estero**

Per il personale in servizio all'estero nell'anno 2020 presso U.E., Organizzazioni internazionali o Stati Esteri ai sensi del DPCM 184/2014 la fase di notifica sarà curata dall'Ufficio Cooperazione internazionale della Direzione Relazioni e Progetti Internazionali e sarà gestita al di fuori dell'applicativo informatico in analogia a quanto avviene per i Valutati assenti dal servizio per lunghi periodi o cessati.

Il Valutatore di II istanza deputato a gestire l'eventuale fase di riesame è individuato nel responsabile della sopramenzionata Direzione.

Concluso l'iter valutativo una copia della scheda di valutazione dovrà essere conservata nel fascicolo personale del dipendente.

<sup>&</sup>lt;sup>[5]</sup> Nel caso in cui l'*iter* valutativo si svolga al di fuori dell'applicazione informatica, i termini per l'espletamento delle attività di volta in volta rimesse al Valutato / al Valutatore / al Valutatore di II istanza decorreranno dal ricevimento della raccomandata o del messaggio di posta elettronica certificata, ovvero dall'invio della documentazione sulla casella di posta elettronica personale del Valutato / dalla conferma di lettura del Valutato (vedi sopra).

<sup>&</sup>lt;sup>[6]</sup> Nell'elenco potrebbero non essere presenti i dipendenti cessati nell'ultimo periodo e non ancora registrati come tali su GRU. In tal caso la scheda di valutazione si troverà nell'elenco dei dipendenti dell'Ufficio (gestione scheda → ricerca scheda) nello stato "TRASMESSA PER NOTIFICA".

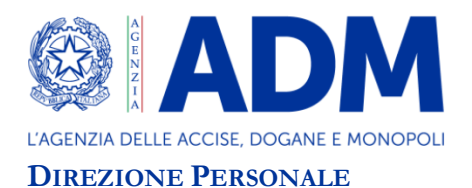

# **2 FASE DI CONDIVISIONE / CONTESTAZIONE DELLA VALUTAZIONE**

Come detto, **entro 20 giorni dalla visualizzazione della scheda** ordinaria (ove nell'anno di riferimento abbia prestato servizio presso un unico Ufficio) o di dettaglio (ove abbia prestato servizio presso più Uffici nel corso dell'anno anche in modo contestuale mediante condivisione da parte di diversi CdR) **il Valutato** dovrà decidere se condividere o non condividere il punteggio assegnatogli dal Valutatore<sup>[7]</sup>.

#### **2.1 Condivisione della valutazione**

Nel caso in cui il Valutato ritenga di condividere la valutazione attribuitagli, dovrà selezionare il tasto **"Condivido"** posto alla fine della pagina[8] .

## **2.2 Contestazione della valutazione**

Nel caso in cui **il Valutato** ritenga di **non condividere** il punteggio assegnato dal Valutatore, entro 20 giorni dalla visualizzazione della scheda, dovrà selezionare il tasto **"Non condivido"** posto alla fine della pagina. In questo caso il Valutato dovrà inserire nella colonna denominata "proposta valutato" i punteggi da lui proposti, accanto a quelli attribuiti dal Valutatore (colonna "punteggi assegnati"), e dovrà obbligatoriamente inserire le osservazioni, caricando un file pdf e/o compilando il campo "osservazioni valutato". Il Valutato dovrà quindi salvare e confermare la scelta operata<sup>[9]</sup>. Di tale scelta verrà informato il Valutatore tramite messaggio di posta elettronica.

A questo punto, **il Valutatore**, potrà**[10]** :

- a. **approvare totalmente** il punteggio proposto dal Valutato (tasto "**approvata**")[11] ;
- b. **approvare parzialmente** il punteggio proposto dal Valutato (tasto "**approvata parzialmente**")[12] ;

<sup>&</sup>lt;sup>[7]</sup> Se nel termine di 20 giorni dalla visualizzazione della scheda, il Valutato non effettui una delle due scelte predette (condivisione /non condivisione), l'iter valutativo sarà considerato chiuso con il punteggio notificato. Di ciò sarà data notizia mediante messaggio di posta elettronica indirizzato al Valutato e per conoscenza al Valutatore.

<sup>[8]</sup> L'applicazione chiederà la conferma o l'annullamento della scelta operata. Confermando l'operazione, termina l'*iter* di valutazione e la scheda di valutazione passerà dallo stato "NOTIFICATA" allo stato "CHIUSA" e non sarà più possibile modificarla.

<sup>[9]</sup> Una volta confermata tale scelta, la scheda passerà dallo stato "NOTIFICATA" allo stato "NON CONDIVISA".

<sup>[10]</sup> Dopo aver ricevuto il messaggio di posta elettronica che lo informa della contestazione della scheda da parte del Valutato, il Valutatore dovrà quindi accedere all'applicazione ed effettuare la ricerca (gestione scheda → ricerca), impostando i campi "anno" (2020), "struttura di vertice" e "ufficio", il sistema restituirà tutte le schede dei valutati dell'Ufficio. Accedendo alla scheda interessata tramite il pulsante "visualizza" <sup>Q</sup> la scheda passerà dallo stato "NON CONDIVISA" a "NON CONDIVISA LETTA". Da questo momento decorre il termine di 20 giorni entro i quali deve essere conclusa questa fase della valutazione con la conferma, la modifica parziale o la non approvazione del punteggio proposto dal Valutato.

<sup>[11]</sup> In questo caso il Valutatore dovrà inserire nella scheda di valutazione la motivazione della scelta operata, caricando un file pdf e/o inserendo un breve testo nel campo "osservazioni valutatore". Dopo aver inserito le motivazioni bisognerà cliccare sul pulsante "**Salva**". L'applicazione chiederà la conferma o l'annullamento della scelta operata. Confermando l'operazione, verrà inviato un messaggio sulla casella di posta elettronica personale del Valutato per informare che l'iter di valutazione è concluso.

<sup>[12]</sup> In questo caso il Valutatore dovrà inserire nella scheda di valutazione la motivazione della scelta operata (caricando un file pdf e/o inserendo un breve testo nel campo "osservazioni valutatore") e compilare la colonna "proposta valutatore"

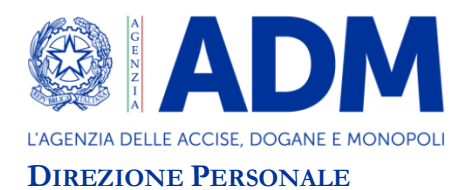

l

c. **non approvare** il punteggio proposto dal Valutato (tasto "**non approvata**")[13] .

## **Il Valutato entro 10 giorni dalla visualizzazione della scheda "approvata parzialmente" [14]** potrà quindi:

- accettare la nuova valutazione selezionando il pulsante **"Accetto"** [15] ;
- non accettare la nuova valutazione selezionando il pulsante **"Non accetto"**. Dopo aver espresso la volontà di non accettare la nuova valutazione proposta dal Valutatore, il Valutato sarà chiamato a decidere se avviare o meno la fase di riesame ad opera del Valutatore di II istanza <sup>[16]</sup>.

**Il Valutato** e**ntro 10 giorni dalla visualizzazione della scheda "Non approvata"** potrà eventualmente avviare la fase di riesame ad opera del Valutatore di II istanza [17].

[16] Quando il Valutato clicca sul pulsante **"Non accetto"**, l'applicazione chiederà conferma della mancata accettazione, offrendo due possibilità:

- cliccando sul pulsante **"Annulla"** l'operazione verrà annullata e si tornerà alla pagina di dettaglio della scheda;
- cliccando sul pulsante "**Conferma**" sarà possibile avviare la valutazione di II istanza. Il sistema sottoporrà al Valutato tre opzioni:
	- I. **"Annulla"** l'operazione verrà annullata e si tornerà alla pagina di dettaglio della scheda;
	- II. **"Avvio" –** cliccando su tale pulsante il sistema chiederà obbligatoriamente il caricamento di un unico file in formato pdf che dovrà contenere l'istanza di avvio della fase di riesame (cfr. *sub* allegato 1) nonché eventuale altra documentazione ritenuta utile. Per completare l'attività sarà necessario selezionare il tasto "**conferma"** e la scheda assumerà lo stato "NON ACCETTATA". Un messaggio di posta elettronica avviserà il Valutatore, il Valutatore di II istanza e per conoscenza il Valutato dell'avvenuta richiesta di riesame. Il Valutato potrà verificare l'avvenuto mutamento di stato della scheda da "APPROVATA PARZIALMENTE LETTA" a "NON ACCETTATA". Selezionando, invece, il tasto "**annulla**" si tornerà alla pagina precedente.
	- III. **"Non avvio"** cliccando su tale pulsante, il sistema proporrà una schermata di conferma dell'operazione. Selezionando il tasto di conferma la scheda assumerà lo stato "CHIUSA" e si concluderà l'iter valutativo.

[17] Cliccando sul pulsante **"Avvio Valutazione II istanza"**, l'applicazione mostrerà un messaggio di conferma dell'avvio della valutazione di II istanza, offrendo al Valutato tre possibilità:

- cliccando sul pulsante "**Annulla**", l'operazione verrà annullata e si tornerà alla pagina di dettaglio della scheda;
- cliccando sul pulsante **"Avvio"**, il sistema chiederà obbligatoriamente il caricamento di un unico file in formato pdf che dovrà contenere l'istanza di avvio della fase di riesame (cfr. *sub* allegato 1) nonché eventuale altra documentazione ritenuta utile. Per completare l'attività sarà necessario selezionare il tasto "**Conferma**" e la scheda assumerà lo stato "RIFIUTATA". Un messaggio di posta elettronica avviserà il Valutatore, il Valutatore di II istanza e per conoscenza il Valutato dell'avvenuta richiesta di riesame. Il Valutato potrà verificare l'avvenuto mutamento di stato della scheda da "NON APPROVATA LETTA" a "RIFIUTATA". Selezionando, invece, il tasto "**Annulla**" si tornerà alla pagina precedente.
- cliccando sul pulsante **"Non avvio"**, il sistema proporrà una schermata di conferma dell'operazione. Confermando tale operazione la scheda assumerà lo stato "CHIUSA" e si concluderà l'iter valutativo.

con una nuova ipotesi di punteggio (mai peggiorativa rispetto al punteggio notificato). Una volta effettuate le descritte operazioni, bisognerà cliccare sul pulsante "**Salva**". L'applicazione chiederà la conferma o l'annullamento della scelta effettuata. Confermando l'operazione, un messaggio di posta elettronica avviserà il Valutato che la scheda di valutazione è stata "APPROVATA PARZIALMENTE". La modifica parziale della valutazione potrà essere accettata oppure non accettata dal Valutato.

<sup>&</sup>lt;sup>[13]</sup> In questo caso il Valutatore dovrà inserire nella scheda di valutazione la motivazione della scelta operata, caricando un file pdf e/o inserendo un breve testo nel campo "osservazioni valutatore". Dopo aver inserito le motivazioni bisognerà cliccare sul pulsante "**Salva**". L'applicazione chiederà la conferma o l'annullamento della scelta operata. Nel primo caso, la scheda passerà dallo stato "NON CONDIVISA LETTA" a "NON APPROVATA".

<sup>[14]</sup> Dopo la visualizzazione da parte del Valutato, la scheda passerà nello stato "APPROVATA PARZIALMENTE LETTA".

<sup>&</sup>lt;sup>[15]</sup> In tal caso, la scheda passerà dallo stato "APPROVATA PARZIALMENTE LETTA" allo stato "CHIUSA".

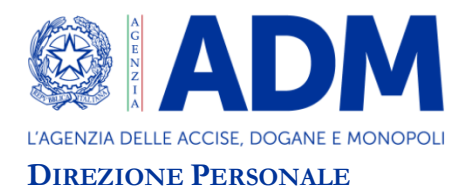

Occorre, inoltre, precisare che laddove il Valutatore, che abbia visualizzato la scheda non condivisa dal Valutato, non provveda a effettuare una delle operazioni disponibili (approvazione totale, approvazione parziale, non approvazione) entro il termine previsto, il sistema, per evidenti esigenze di funzionamento e di certezza dell'*iter* istruttorio, provvederà automaticamente a considerare non approvata la proposta di modifica della scheda già notificata al Valutato, dandone allo stesso notizia mediante invio di messaggio di posta elettronica. La scheda di valutazione passerà così nello stato "NON APPROVATA". In tale fattispecie, il Valutato, **entro 10 giorni dalla visualizzazione**, potrà avviare la fase di riesame ad opera del Valutatore di II istanza seguendo le istruzioni fornite in dettaglio per l'ipotesi di mancata approvazione da parte del Valutatore del punteggio proposto, di cui alla nota 17.

Nel caso in cui il Valutato **entro 10 giorni** dalla visualizzazione della scheda approvata parzialmente o della scheda non approvata non operi alcuna scelta, la scheda di valutazione sarà considerata **chiusa** con il punteggio da ultimo notificato dal Valutatore.

Si segnala che nel caso in cui anche una sola delle schede di dettaglio contestate sia stata non approvata dal competente Valutatore ovvero non accettata dal Valutato, la scheda riepilogativa non sarà ricalcolata dall'applicativo nell'immediato. Tale ricalcolo sarà effettuato all'esito dell'esperimento della fase di riesame ad opera del Valutatore di II istanza o alla chiusura finale dell'*iter* valutativo da parte del sistema. Si precisa che, a prescindere dal momento in cui sarà possibile rielaborare la scheda riepilogativa, al Valutato sarà in ogni caso riconosciuto il punteggio al medesimo spettante sulla base dei punteggi delle singole schede di dettaglio.

### **2.3 Schede di valutazione dei Valutati cessati dal servizio concluse senza richiesta di riesame al Valutatore di II istanza**

I Valutatori dovranno procedere alla chiusura delle schede di valutazione del personale cessato dal servizio la cui posizione risulti definita in quanto il Valutato non ha contestato il punteggio originariamente notificato o ha accettato il punteggio rivisto dal Valutatore.

Per effettuare la chiusura di dette schede il Valutatore dovrà accedere all'applicativo *"Valutazione personale non dirigenziale"* e selezionare dal menù principale la voce "*Gestione cessati → caricamento schede cessati*". Impostando i criteri di ricerca obbligatori (Anno, struttura di vertice e Ufficio) il sistema restituirà l'elenco delle schede del personale cessato relativo all'Ufficio selezionato.

Attraverso il pulsante "**Modifica**" si accede al dettaglio della scheda. Una volta aperta la scheda, dovranno essere inseriti i punteggi definitivi (anche se invariati rispetto a quelli originariamente assegnati), l'esito dell'iter valutativo nel campo "*osservazioni cessati*" e dovrà essere obbligatoriamente caricato un file pdf contenente la ricostruzione, sintetica e chiara, dell'*iter* valutativo effettuato extra-sistema.

Terminate dette operazione si dovrà cliccare il tasto "**chiudi**".

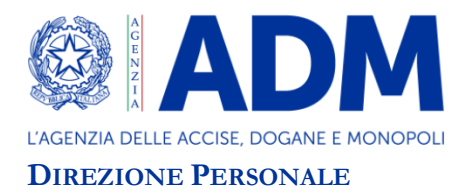

Al di fuori delle ipotesi sopra individuate, laddove il Valutato abbia proposto istanza di riesame, le schede verranno chiuse dal Valutatore solo all'esito della valutazione di II istanza.

# **3 FASE DI RIESAME AD OPERA DEL VALUTATORE DI II ISTANZA**

Come illustrato in precedenza (cfr. par. **2.2. Contestazione della valutazione**), il Valutato, entro 10 giorni dalla visualizzazione della scheda, può avviare la fase di riesame ad opera del Valutatore di II istanza quando:

- 1. il Valutatore **non approva** i punteggi proposti dal Valutato in sede di contestazione della scheda;
- 2. il Valutato **non accetta** la revisione parziale della valutazione operata dal Valutatore;
- 3. il Valutatore **non effettua alcuna scelta[18]** in merito alle contestazioni formulate dal Valutato nei termini previsti.

Il Valutatore di II istanza, soggetto deputato a gestire il riesame nell'ipotesi in cui la valutazione non sia condivisa dal Valutato, è individuato, di norma, nel superiore gerarchico del Valutatore, inteso come responsabile della struttura gerarchicamente sovraordinata a quella nella quale il Valutato ha prestato servizio nell'anno di valutazione.

Con OdS-Dir 38/2022 prot. n. 190580/RU del 3 maggio 2022, sono stati specificatamente individuati i Valutatori di II istanza per il personale in servizio nell'anno 2020 presso la Direzione Generale, la Direzione Accise-energie e alcoli, la Direzione Giochi, la Direzione Tabacchi, la Direzione Antifrode e controlli e la Direzione interregionale per la Campania e la Calabria.

Sono stati altresì individuati i Valutatori di II istanza per i seguenti casi:

- I. il responsabile della struttura gerarchicamente sovraordinata sia cessato o in servizio presso altra Amministrazione – si è ritenuto di individuare in tali fattispecie il Valutatore di II istanza nella figura di colui che alla data del citato OdS risulti responsabile della struttura gerarchicamente sovraordinata<sup>[19]</sup>;
- II. il responsabile della struttura gerarchicamente sovraordinata coincida con il Valutatore – il Valutatore di II istanza è stato individuato in esito a sorteggio tra i responsabili di Strutture di vertice di livello generale centrali (laddove la struttura di cui trattasi sia centrale) o territoriali (laddove la struttura di cui trattasi sia territoriale);
- III. per i Valutati in servizio presso il S.A.I.S.A. in quanto priva di struttura gerarchicamente sovraordinata - il Valutatore di II istanza è stato individuato in esito a sorteggio tra i Direttori delle strutture di vertice centrali.

<sup>[18]</sup> Sull'applicativo o extra-sistema.

<sup>[19]</sup> Tale criterio si applica per la Direzione interregionale per il Lazio e l'Abruzzo, la Direzione Amministrazione e finanza e la Direzione Dogane.

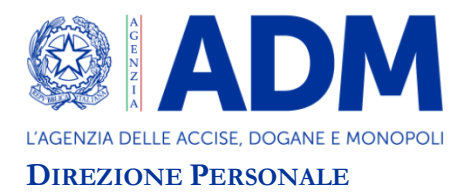

l

L'elenco dei Valutatori di II istanza individuati per ogni Ufficio per l'espletamento della fase di riesame è allegato alla presente direttiva (allegato 2).

Ogni Valutatore di II istanza è già abilitato all'utilizzo della casella di posta elettronica dedicata<sup>[20]</sup>. L'applicativo invierà le comunicazioni di richiesta di riesame presentate dai Valutati tramite il sistema informatico ai recapiti di posta elettronica associati a ciascun Valutatore di II istanza.

Il Valutatore di II istanza dovrà concludere l'istruttoria **entro 30 giorni** dalla visualizzazione della scheda di valutazione, contenente l'istanza di avvio della fase di riesame tramite l'applicazione informatica<sup>[21]</sup>.

Qualora non ritenga sufficiente la documentazione allegata alla scheda di valutazione contestata, il Valutatore di II istanza può richiedere ulteriori elementi al Valutatore e al Valutato.

Al termine dell'attività istruttoria, il Valutatore di II istanza dovrà inserire i nuovi punteggi<sup>[22]</sup> (mai peggiorativi rispetto all'ultimo punteggio notificato dal Valutatore) tramite l'applicazione informatica nella scheda (ordinaria o di dettaglio) oggetto di contestazione, utilizzando l'apposita colonna "Punteggio definitivo". Il Valutatore di II istanza dovrà, inoltre, inserire nel campo osservazioni l'esito del riesame e caricare un file pdf contenente le motivazioni a corredo del nuovo punteggio attribuito o della conferma dell'ultimo punteggio notificato al Valutato <sup>[23]</sup>.

<sup>&</sup>lt;sup>[20]</sup> Per coloro che non abbiano già provveduto, occorrerà configurare la casella di posta elettronica appositamente creata per la gestione della fase di riesame in seconda istanza (le caselle di posta elettronica associate a ciascun Valutatore di II istanza – ovvero adm.nome.cognome.2istanza@adm.gov.it – sono individuate nell'allegato 2, ultima colonna). Comunicare, eventualmente, all'indirizzo di posta elettronica adm.referente@adm.gov.it il nominativo del soggetto individuato come "gestore" della casella di posta elettronica associata al Valutatore di II istanza che potrà, nel caso, abilitare o disabilitare altri utilizzatori della medesima casella.

<sup>&</sup>lt;sup>[21]</sup> Per la gestione della fase di riesame della valutazione sull'applicativo il Direttore di vertice dovrà abilitarsi al profilo "Valutatore di II istanza - 2020" tramite *AIDA, Altri servizi, Gestione delle richieste di Abilitazione, Nuova richiesta, Direzione/Ufficio, Nominativo, Sistemi gestionali valutazione, Valutatore II istanza 2020.* Ė possibile abilitare oltre al Valutatore di II istanza anche uno o più collaboratori per la gestione delle risultanze della fase del riesame sull'applicativo.

Una volta effettuato l'accesso al sistema, il Valutatore di II istanza dovrà selezionare dal menu la voce **gestione scheda → ricerca scheda**. Nella schermata successiva dovrà impostare l'anno di valutazione (**2020**) e il **codice fiscale** (completo) del Valutato. Cliccando il pulsante "**Cerca**" il sistema renderà disponibile le schede di valutazione contestate rispondenti ai criteri di ricerca impostati (anno e codice fiscale). Cliccare sulla lente di ingrandimento (colonna "VISUALIZZA") corrispondente all'Ufficio di propria competenza per accedere al dettaglio della scheda. Selezionando il pulsante "**Presa visione**" (posto in fondo alla scheda) l'applicazione chiederà la conferma o l'annullamento della presa visione della scheda. Cliccando sul tasto "**Annulla**", l'operazione verrà annullata. Cliccando sul pulsante "**Conferma**" la scheda risulterà letta dal Valutatore di II istanza e inizieranno a decorrere i 30 giorni per definire l'istruttoria e chiudere la scheda all'esito della fase di riesame.

<sup>[22]</sup> Nel caso in cui il Valutatore di II istanza ritenga di confermare il punteggio da ultimo notificato dal Valutatore, dovrà comunque procedere all'inserimento dei punteggi relativi ai singoli parametri nella colonna "Punteggio definitivo" (che coincideranno, dunque, con quelli già attribuiti dal Valutatore).

<sup>&</sup>lt;sup>[23]</sup> Il Valutatore di II istanza, dopo aver compilato la colonna "Punteggio definitivo", inserito le proprie osservazioni e caricato tutta la documentazione relativa alla fase di riesame, dovrà selezionare il pulsante "**Salva e chiudi scheda**". L'applicazione chiederà la conferma o l'annullamento dell'operazione effettuata.

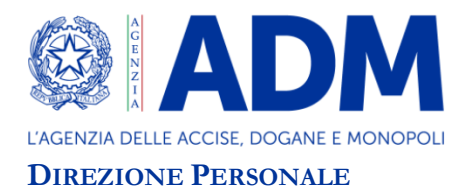

Il Valutato e il Valutatore saranno informati della conclusione della fase di riesame mediante messaggio di posta elettronica recante invito ad accedere all'applicativo per visualizzare la nuova scheda di valutazione.

#### **3.1 Fase di riesame per Valutati assenti per lungo periodo o cessati dal servizio**

Nel caso in cui il Valutato sia assente per lungo periodo o cessato dal servizio e l'espletamento dell'*iter* valutativo sia avvenuto al di fuori dell'applicativo informatico, laddove intenda avviare la fase di riesame ad opera del Valutatore di II istanza competente (allegato 2) dovrà trasmettere a quest'ultimo e, per conoscenza, al Valutatore nonché all'Ufficio Valutazione di questa Direzione l'istanza di cui all'allegato 1 (debitamente compilata e sottoscritta) unitamente a un documento di riconoscimento in corso di validità nonché a tutta la documentazione che ritenga utile ai fini del riesame (inclusa quella relativa allo scambio di osservazioni con il Valutatore). La trasmissione dell'istanza dovrà avvenire nel rispetto della tempistica prevista per l'espletamento di tale fase.

Il Valutatore di II istanza dovrà comunicare l'esito del riesame al Valutato, al Valutatore e all'Ufficio Valutazione, rendendo noti i punteggi attribuiti in relazione a ciascun parametro e la motivazione a corredo degli stessi.

Il Valutatore del dipendente cessato dal servizio dovrà quindi accedere all'applicativo "*Valutazione personale non dirigenziale*" e caricare a sistema la documentazione acquisita dal Valutatore di II istanza. Occorrerà selezionare dal menù principale la voce "*Gestione cessati → caricamento schede cessati*" e impostare i criteri di ricerca obbligatori (anno, struttura di vertice e Ufficio); il sistema restituirà l'elenco delle schede del personale cessato. Attraverso il pulsante "**Modifica**" il si accede al dettaglio della scheda. Una volta aperta la scheda, il Valutatore dovrà inserire i punteggi definitivi (anche se invariati rispetto a quelli da ultimo notificati) e dovrà obbligatoriamente caricare un unico file pdf contenente la documentazione trasmessa dal Valutatore di II istanza, ivi inclusa l'istanza di avvio della fase di riesame, e indicare nel campo "*osservazioni cessati*" che la scheda di valutazione è stata oggetto di riesame da parte del Valutatore di II istanza. Terminate dette operazione il Valutatore dovrà cliccare il tasto "**Chiudi**".

Con successive note verranno diramate istruzioni per la gestione sull'applicativo delle schede di valutazione relative ai Valutati assenti per lungo periodo.

\*\*\*\*\*

Cliccando sul pulsante "**Annulla**", l'operazione verrà annullata.

Cliccando invece sul pulsante "**Conferma**" si chiuderà la fase di riesame. Prima di selezionare il tasto "**Indietro**" sarà possibile salvare/stampare la scheda di valutazione definitiva cliccando sull'icona del file pdf posta in alto a destra. Selezionato il tasto "**Indietro**" il Valutatore di II istanza non potrà più visualizzare la scheda di valutazione presente sull'applicazione né intervenire sulla stessa.

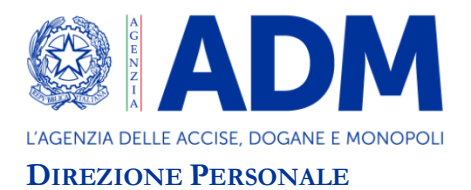

# **Si richiama l'attenzione sul rigoroso rispetto dei termini e delle modalità fissati per l'espletamento di ogni singola fase dell'iter valutativo, in conformità alle istruzioni diramate con la presente direttiva**[24] .

Si ritiene utile precisare che qualora il Valutato sia impossibilitato ad operare sul sistema di valutazione per cause a lui non imputabili, i soggetti (Valutatore/Valutatore di II istanza) deputati a condurre le varie fasi dell'*iter* valutativo potranno, dietro presentazione di apposita istanza motivata, disporre la rimessione in termini del Valutato per la successiva fase (contestazione della valutazione, fase di revisione di II istanza), dandone tempestiva comunicazione all'Ufficio Valutazione di questa Direzione.

Si rappresenta che nel caso intervengano mutamenti nella compagine dei responsabili di posizione dirigenziale si provvederà a individuare eventuali Valutatori/Valutatori di II istanza subentranti al fine di garantire il corretto espletamento e la definizione dell'*iter* valutativo.

Si prega di dare una capillare diffusione alla presente direttiva, che potrà essere integrata con successivo atto, laddove nel corso dell'espletamento dell'*iter* valutativo emerga la necessità di adeguare le indicazioni qui illustrate.

La presente direttiva completa dei relativi allegati sarà pubblicata sul sito istituzionale dell'Agenzia.

In caso di problemi tecnici contattare il **numero verde Sogei 800 211 351**.

IL DIRETTORE CENTRALE Rocco Flore *Firma autografa apposta sull'originale*

**ALLEGATI: 2**

<sup>&</sup>lt;sup>[24]</sup> Si rammenta che la valutazione del personale dipendente nel rispetto di quanto stabilito dalle norme di legge e di contratto rientra nel novero delle funzioni dirigenziali (cfr. per tutti art. 17 comma 1 lett. e-*bis* del Decreto legislativo n. 165/2001).